Installing and running TeamViewer.

TeamViewer allows you to remotely access one computer from another. Typically, you're working on your (Client) computer in one location and you wish to access another computer elsewhere (Server).

The server refers to the PC you need to get remote access to  $-$  not a company server!

The TeamViewer program needs to be installed on both the Server and the Client and you can access it here:

[https://download.teamviewer.com/download/teamviewer\\_setup.exe](https://download.teamviewer.com/download/teamviewer_setup.exe)

The installation procedure on both the Server PC and Client PC is the same.

Install TeamViewer on the Server PC first.

Once you download and run the TeamViewier\_Setup.exe program you will see this screen. For now, you could select Personal / Non-Commercial use as depicted below.

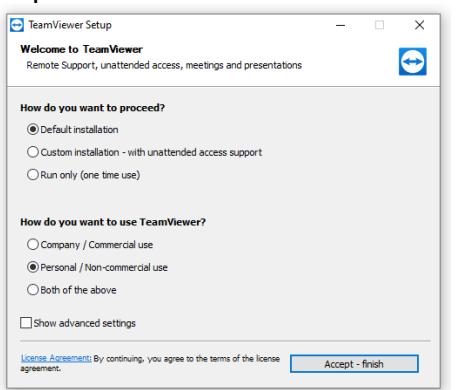

You may close any browser windows as they are not needed.

You will be presented with the Server connection screen as below. This is also the Client PC screen.

Take a note of both the 'Your ID' and the Password. You may take a pic of it on your phone.

When you get to the Client PC, repeat the process except this time, enter the 'Your ID' where it say's 'Partner ID'. You may then be asked for the password as well.

Try it out before you start to use it and remember to respect the licence agreement.

TeamViewer only needs to be installed once on either PC.

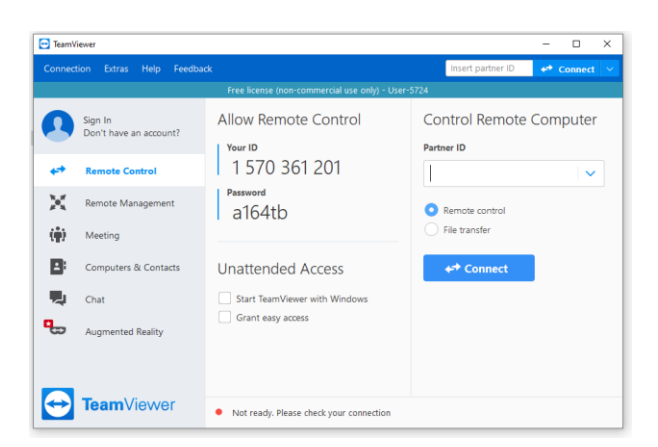

If you need to bring up the TeamViewer program in the future – Double click the TeamViewer icon.

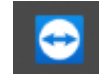

Note: the TeamViewer ID and Password may change so, please ensure you have the current credentials recorded. Also – in order to get remote access to the Server PC, you must levee it switched on.